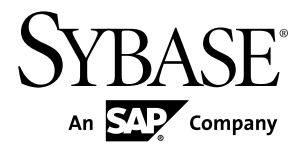

# **Installation Guide PowerDesigner® 16.0**

Windows

#### DOCUMENT ID: DC38092-01-1600-01 LAST REVISED: July 2011

Copyright © 2011 by Sybase, Inc. All rights reserved.

This publication pertains to Sybase software and to any subsequent release until otherwise indicated in new editions or technical notes. Information in this document is subject to change without notice. The software described herein is furnished under a license agreement, and it may be used or copied only in accordance with the terms of that agreement. To order additional documents, U.S. and Canadian customers should call Customer Fulfillment at (800) 685-8225, fax (617) 229-9845.

Customers in other countries with a U.S. license agreement may contact Customer Fulfillment via the above fax number. All other international customers should contact their Sybase subsidiary or local distributor. Upgrades are provided only at regularly scheduled software release dates. No part of this publication may be reproduced, transmitted, or translated in any form or by any means, electronic, mechanical, manual, optical, or otherwise, without the prior written permission of Sybase, Inc.

Sybase trademarks can be viewed at the Sybase trademarks page at <http://www.sybase.com/detail?id=1011207>. Sybase and the marks listed are trademarks of Sybase, Inc. A  $\mathcal{P}$  indicates registration in the United States of America.

SAP and other SAP products and services mentioned herein as well as their respective logos are trademarks or registered trademarks of SAP AG in Germany and in several other countries all over the world.

Java and all Java-based marks are trademarks or registered trademarks of Sun Microsystems, Inc. in the U.S. and other countries.

Unicode and the Unicode Logo are registered trademarks of Unicode, Inc.

All other company and product names used herein may be trademarks or registered trademarks of the respective companies with which they are associated.

Use, duplication, or disclosure by the government is subject to the restrictions set forth in subparagraph  $(c)(1)(ii)$  of DFARS  $52.227$ -7013 for the DOD and as set forth in FAR  $52.227$ -19(a)-(d) for civilian agencies.

Sybase, Inc., One Sybase Drive, Dublin, CA 94568

# **Contents**

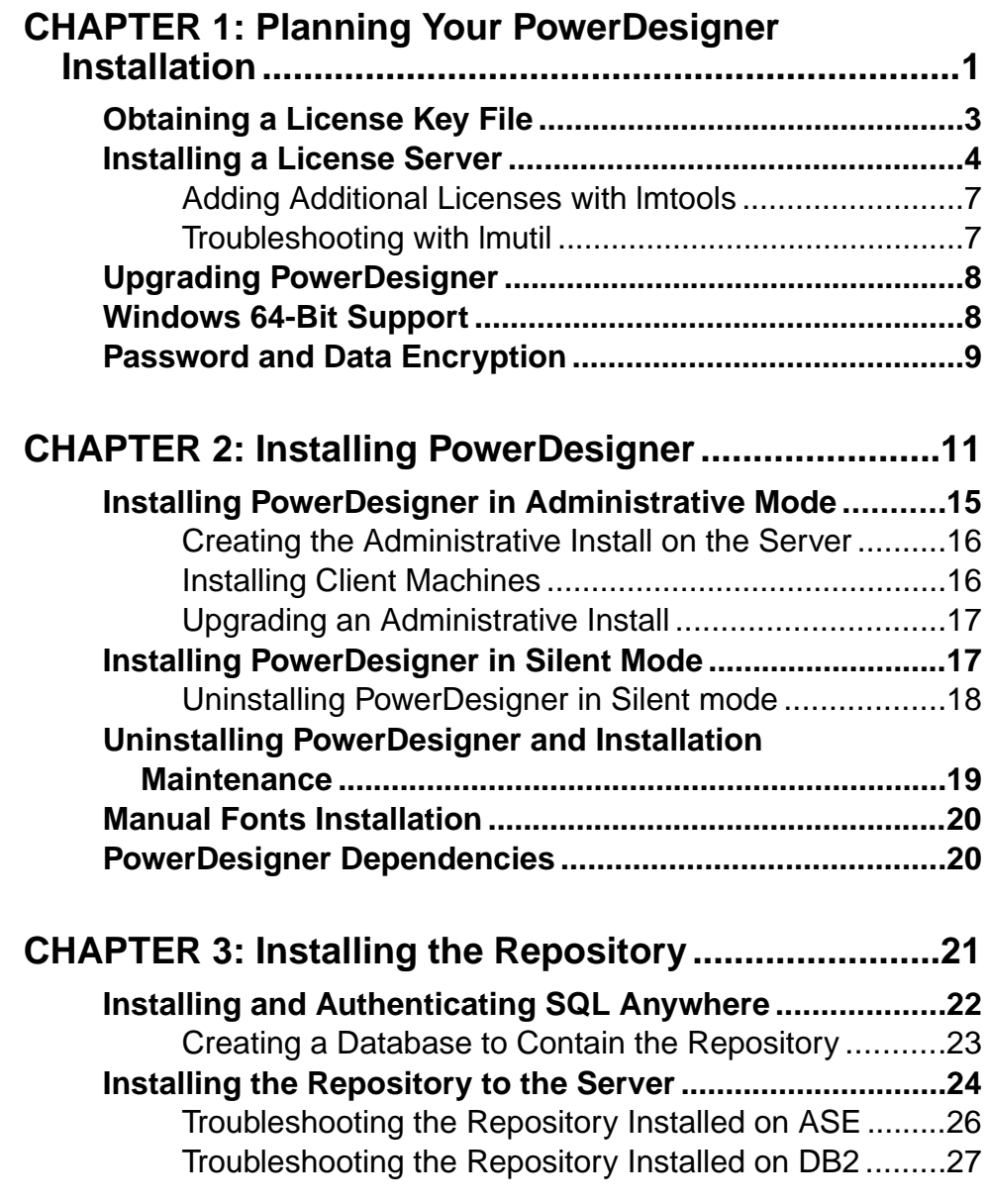

**Contents** 

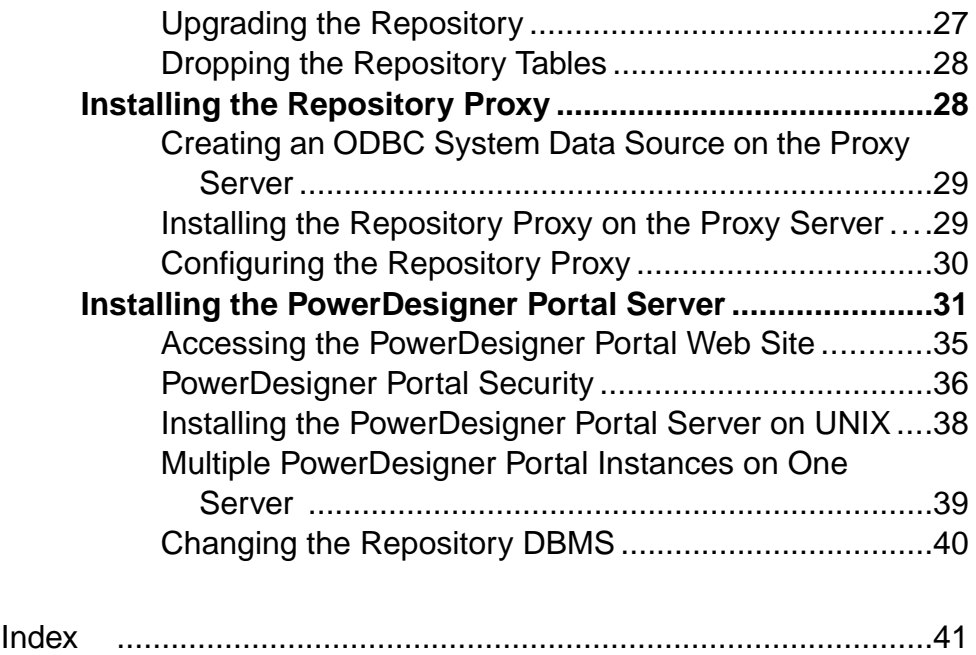

# <span id="page-4-0"></span>CHAPTER 1 **Planning Your PowerDesigner Installation**

The deployment of PowerDesigner® typically involves the installation of a license server, a repository, and a number of client machines.

**Note:** For installation of PowerDesigner without a repository, complete steps one and two of this procedure and then go directly to *[Chapter 2, Installing PowerDesigner](#page-14-0)* on page 11.

- **1.** Obtain your license key file (see [Obtaining a License Key File](#page-6-0) on page 3). If you do not have a license key, you will only be able to install PowerDesigner for a 15-day trial period.
- **2.** Install the Sysam license server (see [Installing a License Server](#page-7-0) on page 4).

The license server is required if you intend to share served licenses among users instead of assigning individual licenses per machine.

**3.** Install PowerDesigner on the administrator's workstation (see *[Chapter 2, Installing](#page-14-0)* [PowerDesigner](#page-14-0) on page 11).

This initial installation is needed to install the PowerDesigner repository, which is used to store and share models.

**4.** Choose a server capable of supporting large, long-running transactions to host your repository. We recommend as a minimum, a dual-core machine, with 2-4GB of RAM, but the exact system requirements depend on your DBMS, the number of concurrent users, and the size of your repository.

**Note:** To calculate the size required for your repository database, estimate the number of models that will be stored and the period during which they will be developed. An average model containing 100 primary objects(tables, classes, etc.) will have an initial disk size of 5MB and the size of its initial check in will be around 10MB. Assuming an average number of edits, each subsequent check in will add 10% to the size of the file, so that after an average development period of two months (40 working days) with one check in per day, the final model file size will be  $10MB*1$ .  $1^{40}$  or approximately 500MB. If your team will develop 20 such models during the course of the year, you should allow 10GB of space for your repository database.

If you want to use the repository proxy or PowerDesigner Portal, you should install them, by preference, on the same machine where the repository is located to optimize communication between the components. If the repository server is not a Windows server or is unable to support the additional workload, then we recommend installing these components on another machine on the same LAN segment.

**5.** Install SQL Anywhere® on the repository server and create a database to house the PowerDesigner repository (see [Installing and Authenticating SQL Anywhere](#page-25-0) on page 22) .

Alternatively, create a database to house the repository in one of the other supported DBMSs:

- Adaptive Server<sup>®</sup> Enterprise
- Oracle 8 and higher
- IBM DB2 Common Server and DB2 for OS/390
- Informix 2000
- Microsoft SOL Server 2005 and higher we recommend that you use a server that is not currently managing a high transaction load, since PowerDesigner performs long- running synchronous transactions during Check-In/Check-Out.

**Note:** The most up-to-date list of supported DBMSs, is available at [http://](http://certification.sybase.com) [certification.sybase.com](http://certification.sybase.com).

- **6.** Install the repository to the new database (see [Installing the Repository to the Server](#page-27-0) on page 24).
- **7.** [optional] Install the repository proxy on the repository server (see [Installing the](#page-31-0) [Repository Proxy](#page-31-0) on page 28).

The proxy simplifies and offers more security for connection to your repository and may provide performance improvements in environments where clients will be connecting over a WAN or complicated LAN or when dealing regularly with large (15MB+) models.

**8.** [optional] Install the PowerDesigner Portal on the repository server (see *[Installing the](#page-34-0)* [PowerDesigner Portal Server](#page-34-0) on page 31).

The PowerDesigner Portal provides access to your repository models via a Web browser.

- **9.** Create user accounts and groups with appropriate rights and permissions to allow users to connect to the repository (see *Core Features Guide > Administering PowerDesigner >* Controlling Repository Access).
- **10.** [optional] Customize the PowerDesigner interface to optimize it for various groups of users and define shared reference models and resources:
	- Prepare profiles to customize the PowerDesigner interface by hiding types of models, objects, and properties and customizing menus, toolbars, and settings and associate them with appropriate users and groups (see *Core Features Guide > Administering* PowerDesigner > Customizing the PowerDesigner Interface).
	- Prepare shared reference models and an enterprise glossary for deployment to users (see Core Features Guide <sup>&</sup>gt; Administering PowerDesigner <sup>&</sup>gt; Deploying an Enterprise Glossary and Library).
	- Prepare custom resource files (such as DBMSs, languages, and extensions) for deployment to users (see *Core Features Guide > Administering PowerDesigner >* Deploying Shared Resources).

<span id="page-6-0"></span>**11.** Install [PowerDesigner](#page-14-0) on user machines (see *Chapter 2, Installing PowerDesigner* on page 11) and provide users with theirPowerDesigner usernames and passwordsto enable them to connect to the repository.

**Note:** If you are not using the repository proxy, you will also need to install the SQL Anywhere client (as part of the PowerDesigner installation) or an appropriate client or driver for your chosen DBMS on all client machines to allow them to connect to the repository.

# **Obtaining a License Key File**

You must have a *license key file* to install PowerDesigner. License files can be downloaded on the Sybase® Product Download Center site (SPDC) at https://sybase.subscribenet.com/.

- When you purchase PowerDesigner from Sybase, you receive an E-mail with an URL, your login, and your password for the SPDC.
- When you purchase PowerDesigner from a Sybase reseller, you receive a certificate with a Web key registration number and a download URL.

#### Host ID

Before accessing the download site, make sure you know your license configuration, the *host* ID and the name of the computer that will receive the license key file. You can find the host ID and the computer name in the Installation program, these details are automatically calculated and displayed in the third page of the installation where you are asked to load or copy a license file to proceed.

For Windows platforms, if your machine does not have a network adapter an alternate Hostid of type Disk Serial Number is supported. To get this host id, use the "lmutil lmhostid vsn"command or getthe disk's volume serial number by executing "DIR C:", remove "-" from the value and prefix "DISK\_SERIAL\_NUM=" to the serial number to get the host id.

Each host ID type has valid formats that will be checked when generating a license. Make sure the value entered matches these valid formats.

Ethernet addresses are 12 character hex values consisting of digits 0 through 9 and characters A through F. They may be entered in any of the following formats:

- 12AB34CD56EF
- 12-AB-34-CD-56-EF
- 12:AB:34:CD:56:EF

Host Ids are 8 character hex values consisting of digits 0 through 9 and characters A through F. They may be entered in the following formats:

- 12AB34CD
- 12AB-34CD

<span id="page-7-0"></span>Note: For some platforms, host IDs can also be entered in decimal formats, in this case prefix the host id with a "#" sign. Example: #1039716963

Disk Serial Number is always entered with a "DISK\_SERIAL\_NUM=" prefix. For example: DISK\_SERIAL\_NUM=3e2e17fd

### **Installing a License Server**

If you intend to use standalone served or floating served licenses, you must either install the SySAM license server provided as part of the PowerDesigner installation or locate an existing SySAM license server on your network, to which your PowerDesigner licenses can be assigned.

The license server serves a license to a user upon request and retrieves it when it is no longer being used. If all the licenses are already in use, the license server informs you that no license is available.

You must already have obtained a license file before you can install the license server (see [Obtaining a License Key File](#page-6-0) on page 3).

**Note:** Do not install a license server and PowerDesigner on the same workstation. License servers installed with PowerDesigner v11 are not compatible with v12.0 and higher. If you no longer use PowerDesigner v11, we recommend that you uninstall the old license server.

If you borrow a mobile license and your workstation has installed other products withFlexlm served licenses, you may encounter problems returning your license to the server.

The default SySAM server supplied with PowerDesigner can only be installed on a Windows machine. To install SySAM in other environments and to obtain detailed information about SySAM, go to <http://www.sybase.com/sysam>. Note that any licensesthat have been activated for a Windows server must be reactivated for any other platform.

- **1.** Select the machine on which you want to install the SySAM license server (this should not be a workstation on which you will install any Sybase product), and insert the PowerDesigner CD.
- **2.** Click the **Install Licenses Server** button to open the Sybase Software Asset Management Installshield wizard:

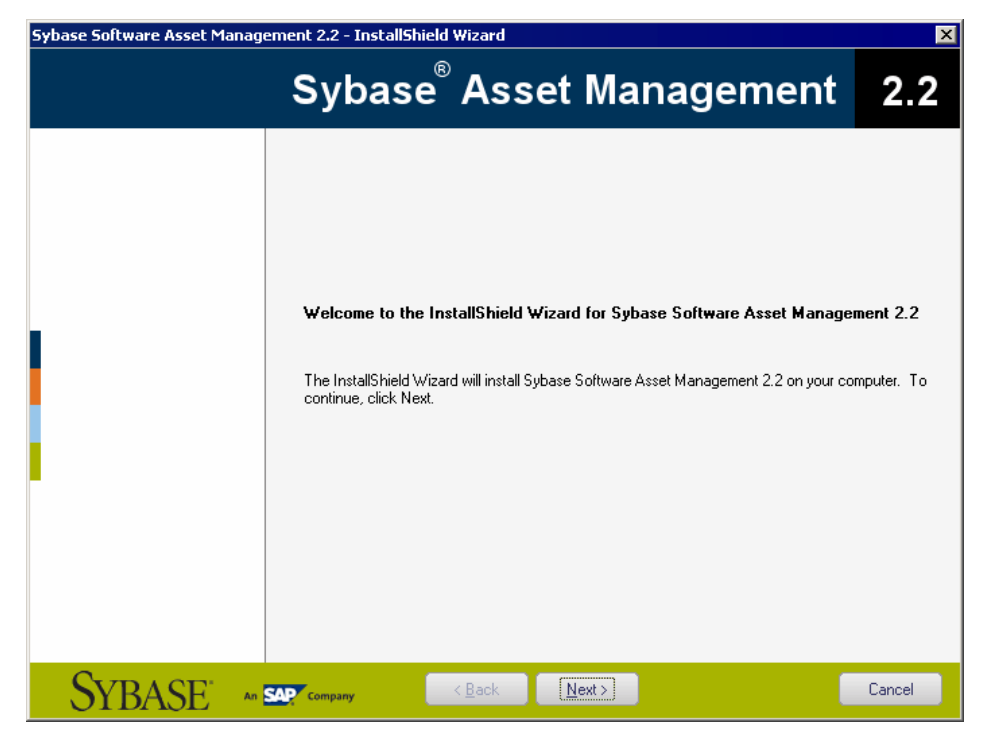

- **3.** Click **Next** to display the license agreement page. Read the License Agreement and click the **I Agree** radio button to acceptthe terms of the agreement. If you click **I Do Not Agree**, the installation will be cancelled.
- **4.** Click **Next** to display the license file definition page and perform one of the following actions:
	- If you already have a license file, click the **Load** button and browse to the folder where your license file islocated. The content of the license file is automatically displayed in the License key box.
	- Download a license file from SPDC and copy the file content into the License Key box.

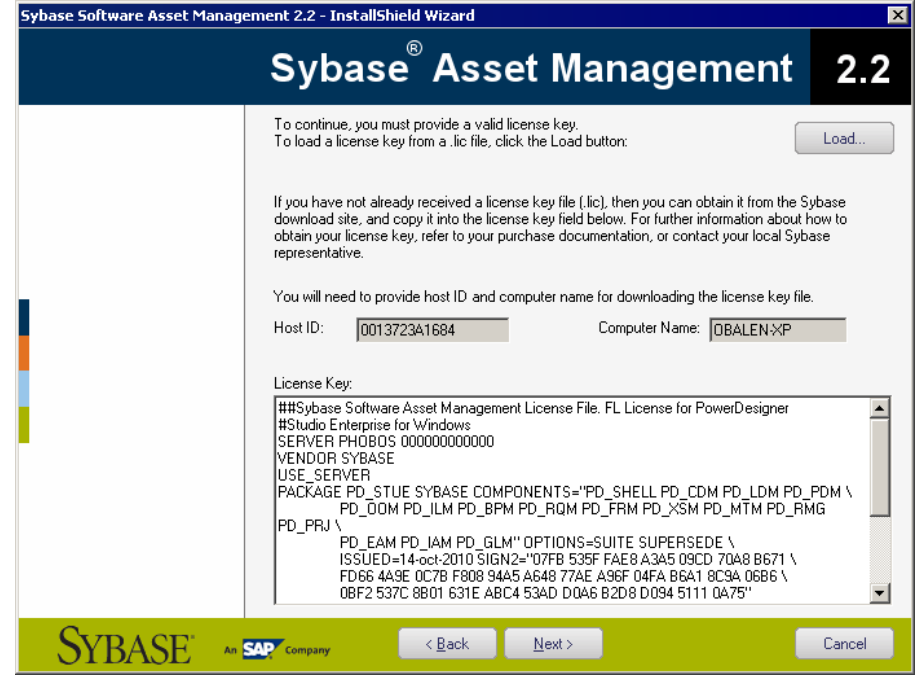

**5.** Click **Next**.

The destination folder page is displayed if no other SySAM license server is detected on the machine.

- **6.** Select the suggested installation directory or browse to a new one and then click **Next** to go to the settings page.
- **7.** Click **Next** to accept the current settings and start copying files.

The copy starts. A progress box is displayed and Setup copies files to the destination directory. When installation is complete:

- If SySAM had to be installed, you can choose to start the license server as a service.
- If the PowerDesigner licenses were assigned to an existing license server, you can choose to reread the licenses to refresh the server license file.
- **8.** Click **Finish** to exit the wizard.

**Note:** If a firewall is activated on the computer where the license server is installed, then the ports 27000 and 27010 must be opened in the firewall. For a Windows Firewall, you may need to add the port 27000 and the SySAM executable (for example  $C:\S$ ybase \SYSAM-2\_1\Bin\SYBASE.exe to the list of exceptions.

Additionally, on Windows and UNIX platforms, edit the license server license files to add the port number 27000 to the line beginning SERVER and add a new line VENDOR SYBASE PORT=27010 directly after it. When you have finished, these lines should read as follows:

```
SERVER server_name server_id 27000
VENDOR SYBASE PORT=27010
```
#### **Adding Additional Licenses with lmtools**

The license server should configure itself correctly at installation. If you need to subsequently add additional licenses or otherwise administer the server, you can do so using lmtools.exe, which is available in the SYSAM-2\_1\Bin folder.

- **1.** Double-click **SYSAM-2\_1\Bin\lmtools.exe** to open the LMTOOLS dialog.
- **2.** On the Service/License File tab, select **SYSAM** in the list of servers:

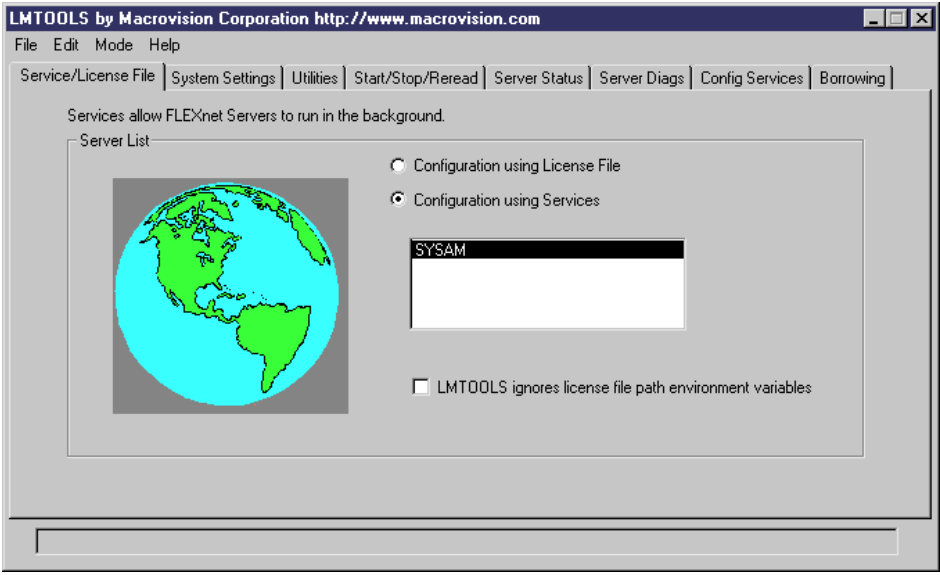

- **3.** Click the **Start/Stop/Reread** tab and click the **Reread License File** button to force the server to read again the file sybpdes.lic and update license number.
- **4.** Select **File > Exit** to close the LMTOOLS dialog box.

For detailed information about lmtools, follow the SySAM Documentation Collection link available at <http://www.sybase.com/sysam>.

#### **Troubleshooting with lmutil**

lmutil.exe, which is available in the SYSAM-2\_1\Bin folder provides various diagnostic possibilities.

For example, the following command can be used to find the user(s) who have currently borrowed the license(s):

```
lmutil lmstat -a -c <port>@<host> where <port> and <host> are license
server information.
```
<span id="page-11-0"></span>For detailed information about lmutil, follow the SySAM Documentation Collection link available at <http://www.sybase.com/sysam>.

# **Upgrading PowerDesigner**

This topic provides guidance on issues relating to Office add-ins, the license server, and resource files, which may arise when upgrading PowerDesigner.

- Office add-ins Though PowerDesigner v15.x and v16.x can be installed together on the same workstation, after the installation of v16.x, the add-ins supporting importing from MS Word and Visio will only function for  $v16.x$ .
- License Server In general, you can serve licenses for clients using PowerDesigner v15.x and v16.x from the same SySAM license server. However, if you want to support heterogeneous versions of the Data Architect package (which is only available as an upgrade to v16.x and not as a new purchase), you will need to install a second license server on another machine and plan to serve the licenses associated with each version from a separate server.
- Resource Files DBMS and language definition files and other resource files provided with PowerDesigner are constantly evolving. If you have not edited the resource files delivered with a previous version of PowerDesigner, then the upgrade to the latest version will happen silently.

If you have edited a definition file or other resource file from a previous version, then it will continue to work with the new version. However, we advise you to use the **Compare** tool to review the differences between your file and the file delivered with the new version and, if appropriate, merge them to obtain bug fixes or new features. For information about comparing and merging resource files, see Customizing and Extending PowerDesigner <sup>&</sup>gt; Working with PowerDesigner Resource Files.

If you have stored resource files from a previous version in the repository then you must check them in again under the new version before you can continue to use them.

### **Windows 64-Bit Support**

PowerDesigner is only available in a 32-bit version, but installation on 64-bit versions of Windows is supported.

To ensure that PowerDesigner can communicate with your data sources, you should use the 32-bit version of the ODBC Administrator tool. PowerDesigner cannot connect to 64-bit ODBC DSNs.For detailed information about working with 32-bit DSNs on a 64-bit version of Windows, see <http://support.microsoft.com/kb/942976>.

# <span id="page-12-0"></span>**Password and Data Encryption**

PowerDesigner encrypts repository passwords in the repository database and encrypts the database password for repository definitions stored in the registry. However, it does not encrypt repository passwords in the registry, nor database passwords entered in connection profiles. Consequently, to improve security, you should avoid storing database passwords in connection profiles and not enter your repository password in repository definitions (though you can securely store the database password in repository definitions).

PowerDesigner supports encryption of both passwords and data for direct connections to a repository or other database using most of the supported DBMSs via one or more of native, ODBC, and JDBC connection profiles. The following table provides information and examples for encrypting passwords and data with each type of connection:

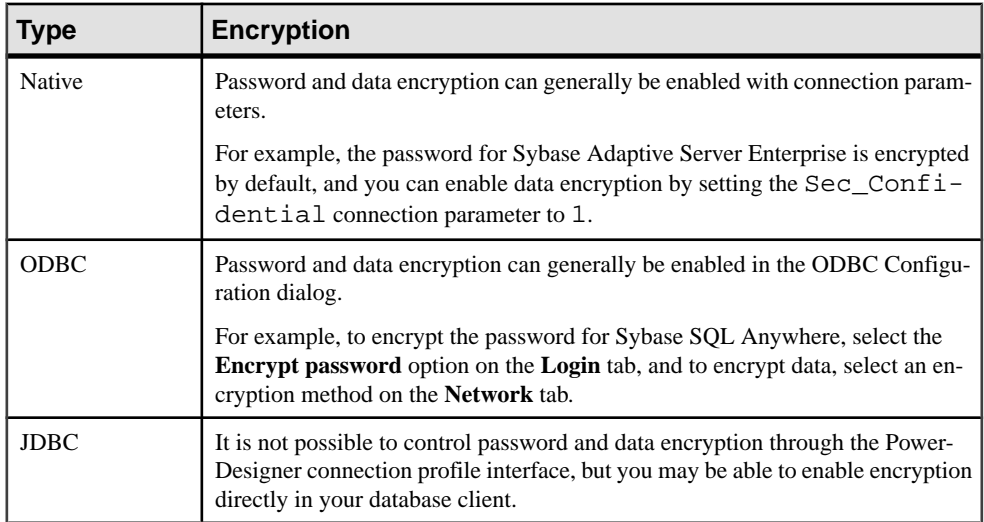

For more information about using PowerDesigner connection profiles, see Core Features Guide > The PowerDesigner Interface > Getting Started > Connecting to a Database. For detailed information about encryption and other parameters for your database, see your DBMS documentation.

**Note:** Data flowing between the respository database and repository proxy can be encrypted, but encryption is not supported for data flowing between the proxy and client machines.

# <span id="page-14-0"></span>CHAPTER 2 **Installing PowerDesigner**

You can install PowerDesigner directly on individual client machines, including as a plugin for the Eclipse and Visual Studio IDEs. You can also perform a mass silent installation or an administrative installation to a network server.

**Note:** You should obtain a license key (see [Obtaining a License Key File](#page-6-0) on page 3) and, if appropriate, install and configure your license server (see [Installing](#page-7-0) a License Server on page 4) before beginning.

PowerDesigner has the following minimum system requirements:

- Microsoft Windows XP, Vista, or 7 or Microsoft Windows Server 2003 or 2008
- 1.5 GHz processor
- 1 GB RAM
- SVGA or higher-resolution graphics adapter and compatible color monitor (800x600)
- CD-ROM drive
- 1GB disk space for installation of all the core modules (and demonstration videos).

For information about the frameworks and libraries and frameworks required by PowerDesigner, see [PowerDesigner Dependencies](#page-23-0) on page 20.

**Note:** Non-Administrator users may receive a warning message during installation as setup requires write access on certain directories and on the registry that they may not have. Setup can go on despite this message.

**1.** Insert the PowerDesigner CD-ROM in your drive.

If setup does not automatically start, then double-click the SETUP.EXE file in the setup directory of the CD-ROM.

- **2.** Click the **Install PowerDesigner 16.0** button to open the welcome page, and then click **Next** to go to the license selection page.
- **3.** Select one of the following license types, and then click **Next** to go to the license agreement page.
	- Trial version is a full-featured version, valid for an evaluation period of 15 days, that allows you to perform any design task. Contact Sybase if you require a limited extension.
	- *Local standalone license*  $-$  is installed on and locked to a particular machine. Click **Next** to go to the license key page, where you must load a valid license file (see [Obtaining a License Key File](#page-6-0) on page 3).
- Served standalone license is provided by one or more SySAM license servers, and is locked to a particular machine. Click **Next** to go to the license server page, where you must enter the name of your license server.
- Served floating license is provided by one or more SySAM license servers, which manage the allocation and recuperation of licenses among a pool of users. Click **Next** to go to the license server page, where you must enter the name of your license server.

For more information about PowerDesigner licensing, see *Core Features Guide > The* PowerDesigner Interface > Getting Started > License Management.

- **4.** [for served licenses] Click **Next** to go to the package selection page, where you can select which package to install. The list displays all the packages that are available on the server but it does not necessarily reflect the availability of a license for a particular package.
- **5.** Click **Next**to go to the license agreement page.Selectthe location where you are installing the software, read the License Agreement, and then click the **I Agree** radio button to accept the terms ofthe agreement.If you click **I Do Not Agree**, you cannot proceed with theSetup program.

**Note:** You can print the License Agreement from the Setup\Licenses directory on the product CD.

**6.** Click **Next** to go to the directory selection page, where setup suggests a directory in which to install PowerDesigner files. You can specify an alternate directory by clicking the **Browse** button.

We recommend that you do not install a new major version of PowerDesigner in a directory that holds a previous version.

**7.** Click **Next** to go to the component selection page, which lists the products and features that are available to install. Each node can be expanded in orderto let you select or deselect sub-features:

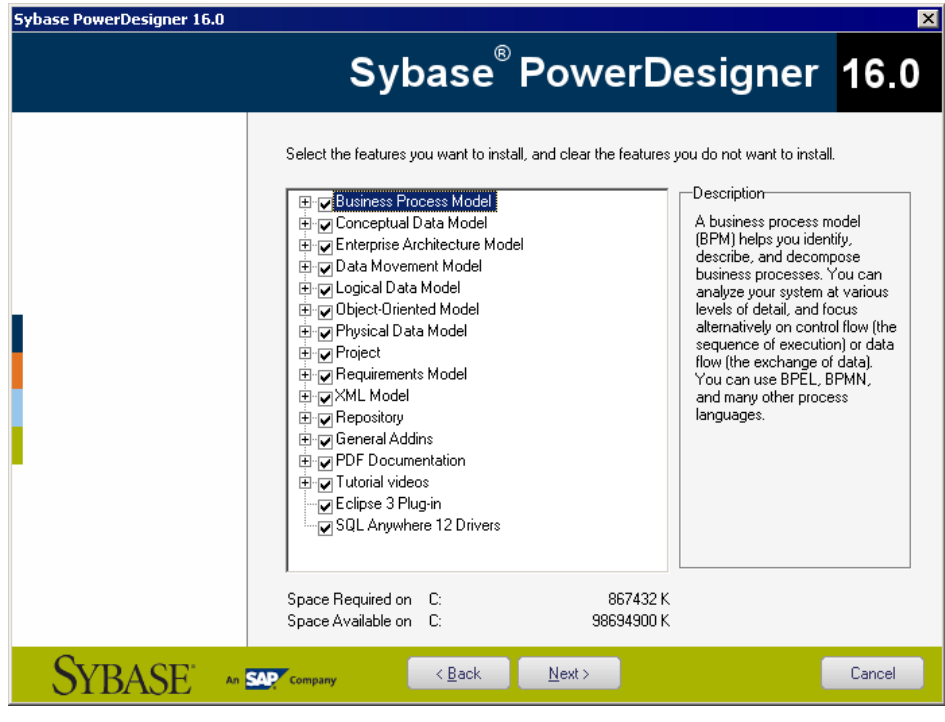

#### **Note:**

- The PowerDesigner plugin for Eclipse is available for Eclipse v3.2 to v3.6. For more information, see Core Features Guide > The PowerDesigner Interface > The PowerDesigner Plugin for Eclipse.
- The PowerDesigner add-in for Microsoft Visual Studio and Team Foundation is available for Visual Studio 2005, 2008, and 2010. For more information, see Core Features Guide > The PowerDesigner Interface > The PowerDesigner Add-In for Visual Studio.
- The SQL Anywhere drivers provide connectivity to a repository installed on SQL Anywhere, which is bundled with PowerDesigner (see [Installing and Authenticating](#page-25-0) [SQL Anywhere](#page-25-0) on page 22).
- Addins for third-party software such as MS Word and Visio are not selected by default for installation. If you want to install these addins, expand the General Addins node, and select them for installation.

Select or clear check boxes as necessary, and then click **Next**.

**8.** If you selected the Eclipse 3 plug-in in the list of components, the Eclipse directory selection page is displayed. Click the **Browse** button to specify a directory containing a valid Eclipse installation.

**Note:** If you had manually installed the Eclipse plug-in inPowerDesigner version 10 or 11 and want to upgrade to version 16.x you have to remove the plug-in manually. To do so, open the Eclipse directory, and remove any PowerDesigner-related folder under the \configuration, \features, and \workspace\.metadata\.plugins folders.

**9.** Click **Next** to go to the user profiles page. Select the user profiles that you want to apply immediately to your installation.

Note that whatever you select on this page, all the profiles will be installed and you can apply any profiles after installation. If you select two or more contradictory profiles (for example, E/R Notation and Barker Notation, in the CDM category), the one that appears last in the list will be applied:

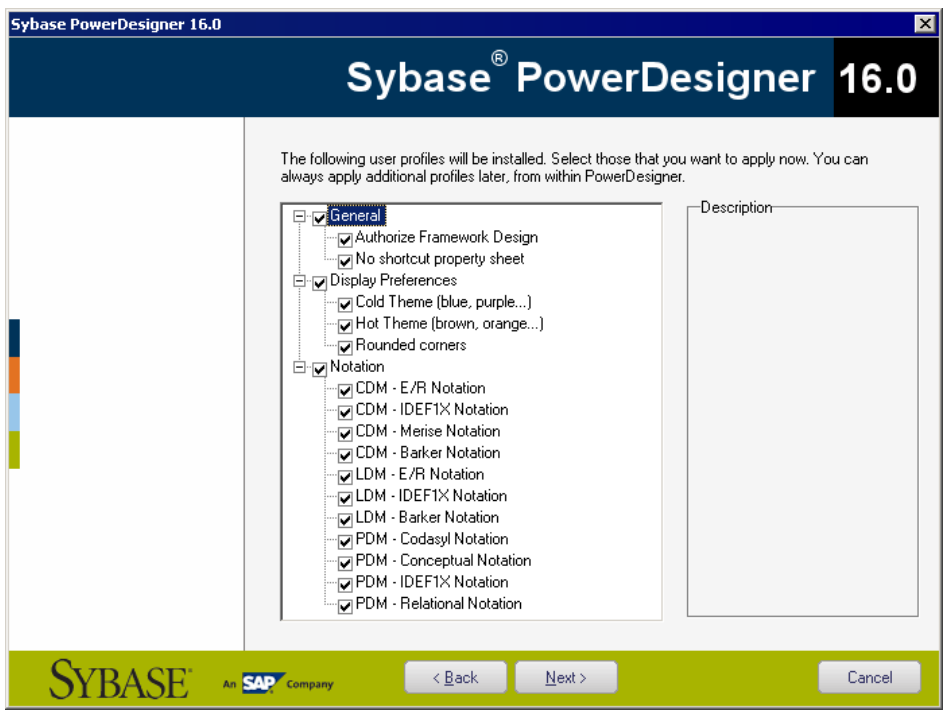

For more information about user profiles, including how to make your own profiles available to the installer, see *Core Features Guide > The PowerDesigner Interface >* Customizing Your Modeling Environment > User Profiles.

- **10.** Click **Next** to go to the program folders page. You can select to make PowerDesigner available from the default folder or select or create another.
- **11.** Click **Next** to go to the current settings page, which lists all your selections. Select the **Keep PowerDesigner Settings** check box to retain any settings from a previous version of PowerDesigner.

<span id="page-18-0"></span>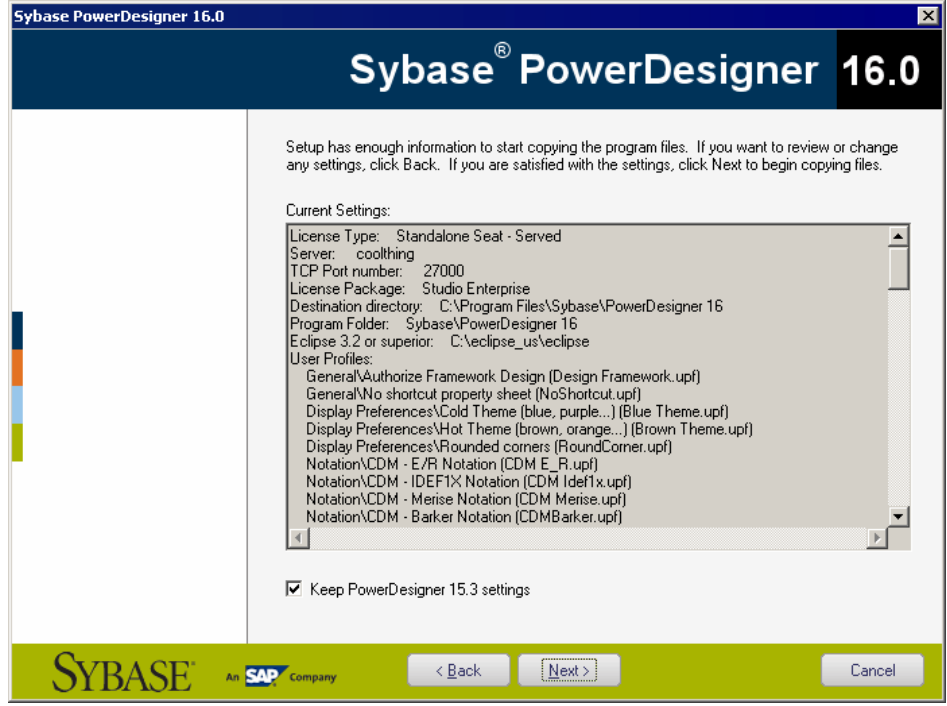

- **12.** Click **Next** to begin the install. Setup begins copying files to the destination directory.
- **13.** Wait for the setup to complete, and then click **Finish** to exit the wizard. Depending on your working environment, you may be prompted to reboot your machine.

**Note:** The Readme.html file, which contains important release information, is available in the root of your installation directory.

# **Installing PowerDesigner in Administrative Mode**

System administrators can install PowerDesigner on a server and have client machines run the application from this central install. The client machines do not install any files but their registry is modified in order to be able to access PowerDesigner from the specified location.

With this type of administrative mode install, there is only one instance of PowerDesigner to deploy and upgrade.

You can install any type of PowerDesigner license and specify any combination of installation options on each client machine.

### <span id="page-19-0"></span>**Creating the Administrative Install on the Server**

The first part of the administrative install consists in copying the PowerDesigner files to a server. You are not required to enter any product key or select any feature to install. All PowerDesigner setup files are decompressed and copied to the server, but the server registry and system files will not be affected.

**1.** Insert the CD-ROM in the drive to automatically launch the setup program. The initial setup dialog box is displayed. Click the **Administrative Installation** button.

or

Select **Start > Run**, type the PowerDesigner setup.exe path followed by /a in the Run dialog box and click **OK**.

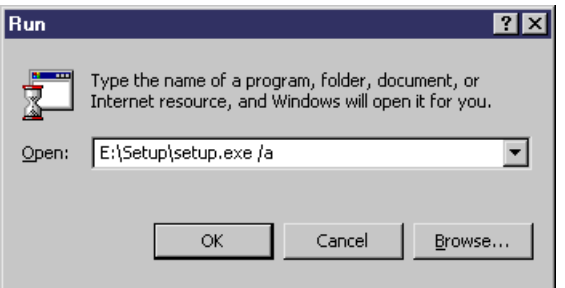

The welcome page is displayed.

- **2.** Click **Next** to display the network location page.
- **3.** Specify the network location where you want to copy the product files, and then click **Install**.

The setup status page displays a progress box while the files are copied to the destination directory. When this process is complete, the complete page opens.

**4.** Click **Finish** to exit the InstallShield Wizard.

#### **Installing Client Machines**

Once you have created the administrative install on the server, you can set up the client machines. The client install modifies the registry of the client machine in order to be able to reference the files located on the server, but does not copy any file onto the client machine. Consequently no space is required on the client machine.

**1.** On the client machine, open Windows Explorer, connect to the network location where you have created the administrative install and double-click the Setup.exe file.

The welcome page is displayed.

**2.** Click Next to open the license selection page, select a license type, and then click Next again.

<span id="page-20-0"></span>**3.** Define the appropriate installation parameters on the following pages, and then click Finish to begin the install.

Depending on your working environment, Setup may ask you to reboot your machine.

#### **Upgrading an Administrative Install**

You can passthe administrative install command to an upgrade package downloaded from the web.

**Note:** You cannot upgrade between major versions. Each major version (12.x, 15.x, etc.) must be installed as a new administrative install in its own directory.

Use the following syntax to upgrade your administrative install to a new minor version: upgrade\_package.exe /a

### **Installing PowerDesigner in Silent Mode**

If you need to deploy PowerDesigner on a large number of machines and wish to reuse *exactly* the same setup options and destination folder for each machine, you can use the silent install mode. Silent install runs without user input, by using a *response file* (called *setup.iss*) that specifies all the required installation options.

The silent installation mode does not provide any information about the installation itself. You can open the setup.log file in the directory containing the setup.exe file to have a report about the silent install. The last section of this ResponseResult file contains a line ResultCode=X. If  $X=0$ , installation was successful.

**Note:** You can perform a silent install from the product CD or from a network location where the PowerDesigner installation files have been copied (see Creating the [Administrative](#page-19-0) Install [on the Server](#page-19-0) on page 16).

1. To create a setup.iss response file, select **Start** > **Run** to open the Windows Run dialog box and enter the following command:

<PD-inst-dir>\setup\setup.exe /r /f1"<path>\setup.iss"

Complete the installation parameters as required and then click Finish to create the setup.iss file at <path>. For example, the following:

G:\setup\setup.exe /r /f1"setup.iss"

References a network drive G:, mapped to a location where the PowerDesigner files have been copied, and creates setup.iss in the setup directory for easy access.

**2.** Proceed to install the client machine with the following command:

<PD-inst-dir>\setup\setup.exe /s /f1"<path>\setup.iss".

Each new silent install will replace the content of the setup.log file located in the Installation drive.

<span id="page-21-0"></span>Use the /f2 parameter to define a local directory where the setup.log file will be stored on each client machine:

G:\setup\setup.exe /s /f2"c:\temp\setup.log"

**Note:** From a client machine, map a drive to the server where the PowerDesigner files are copied. The drive letter must be the same as that on the server. For example, if your PowerDesigner files are located on drive R:\admin\setup.exe, you must use the R drive on each client machine to access installation files.

### **Uninstalling PowerDesigner in Silent mode**

A silent uninstall works in a similar fashion to the silent install, but requires that you locate the InstallShield PowerDesigner maintenance file.

For PowerDesigner v16.x this file is located, by default, at:

```
C:\Program Files\InstallShield Installation Information\{D88DF8F0-
B749-4D26-AFBC-A6E588099793}\setup.exe
```
**Note:** It may be that your maintenance file is not found in the standard location. You can always retrieve its location file from the following registry key: HKEY\_LOCAL\_MACHINE \SOFTWARE\Microsoft \Windows\CurrentVersion\Uninstall\{D88DF8F0-B749-4D26- AFBC- A6E588099793}

**1.** To create an uninstall.iss response file, select **Start > Run** to open the Windows Run dialog box to invoke the installshield maintenance file with the following options:

<path-to>\setup.exe /r /f1"<path>\uninstall.iss"

Complete the installation parameters as required and then click Finish to create the uninstall iss file at  $\langle$  path $\rangle$ . For example, the following:

```
C:\Program Files\InstallShield Installation Information
\setup.exe /r /f1"C:\temp\uninstall.iss"
```
Uses the standard maintenance file, and creates uninstall.iss in a temp directory.

**2.** Proceed to uninstall the client machine with the following command:

<path-to>\setup.exe /s /f1"<path>\uninstall.iss"

# <span id="page-22-0"></span>**Uninstalling PowerDesigner and Installation Maintenance**

After installing PowerDesigner on your machine, you can modify the installation by selecting **Control Panel > Add/Remove Programs** or by restarting the installation.

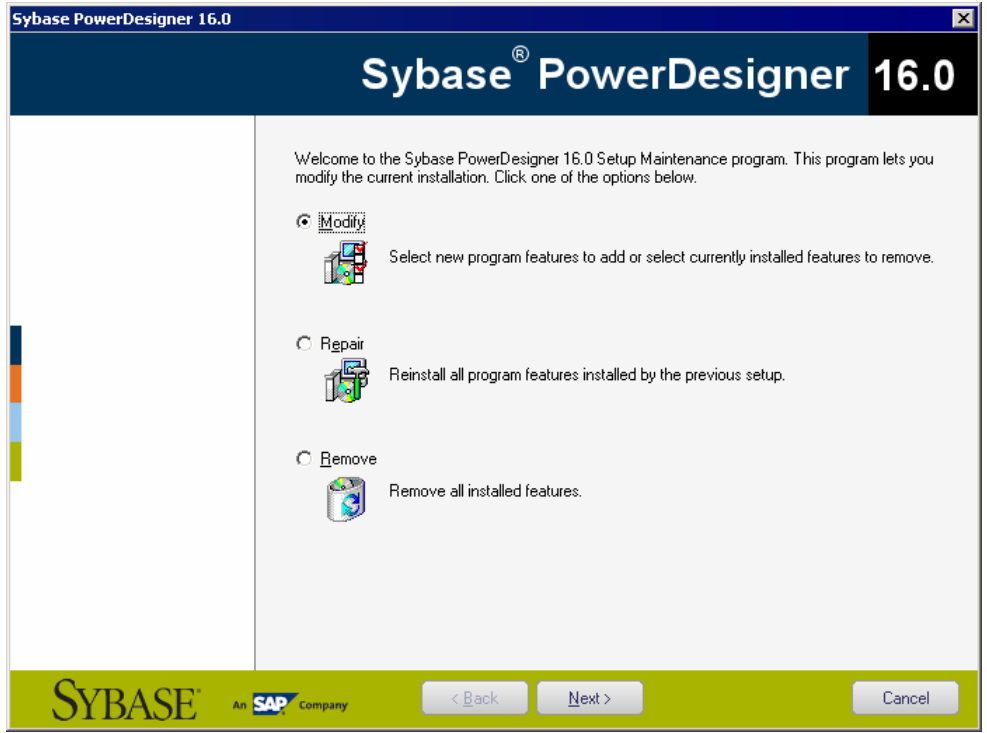

You can:

- Modify-your PowerDesigner installation by adding or removing program features. Select or clear components in the components page.
- Repair your PowerDesigner installation by reinstalling it. You must have the installation CD or access to the network drive where installation files are copied.
- *Remove* your installation and clean up your registry.

**Note:** User files are not removed and you cannot modify your license configuration.

## <span id="page-23-0"></span>**Manual Fonts Installation**

If setup fails to define default fonts, you can do it manually.

- **1.** Select the Fonts page in the General Options dialog box and define fonts for UI, Code and RTF Editor.
- **2.** Create a new report, select **Report > Change Font** and define new fonts.
- **3.** Verify that the following registry key does not exist: HKEY\_CURRENT\_USER\Software \Sybase\PowerDesigner 16\DisplayPreferences\Font Name.
- **4.** Create a registry key named Font Name (with the following string values: Name, Size, Style) for all symbols in the following registry key: HKEY\_LOCAL\_MACHINE \Software\Sybase\PowerDesigner 16\DisplayPreferences\Font Name.

### **PowerDesigner Dependencies**

PowerDesigner depends on a certain number of frameworks and libraries and will install them if they are not present in your environment.

- WindowsInstaller-KB893803-v2-x86.exe to support the installation of .NET.
- Microsoft .NET Framework 2.0 sp1 and 4.0
- Windows Installer 3.1 and Windows Imaging Component for your Windows version.
- o2003pia.msi, o2007pia.msi, o2010pia.msi Microsoft Office Primary Interop Assemblies for MS Office 2003, 2007, and 2010 to support PowerDesigner MS Office plugins.
- extensibilityMSM.msi shared Addin Extensibility update for .Net 2.0 to support PowerDesigner MS Office plugins.
- msxm16-KB954459-enu-x86.exe to support the PowerDesigner XSM.
- vjredist.exe Microsoft Visual J# 2.0 redistribuable to support the PowerDesigner Auto-Layout feature.
- ProjectAggregator2.msi to support the PowerDesigner Visual Studio add-in.

# <span id="page-24-0"></span>CHAPTER 3 **Installing the Repository**

The PowerDesigner repository can be used to store your PowerDesigner models and other files relating to your design projects. An administrator must set up the repository, which is stored in a database on a server.

For information about using the repository, see *Core Features Guide > The PowerDesigner* Interface > The Repository.

**1.** Choose a server capable of supporting large, long-running transactions to host your repository. We recommend as a minimum, a dual-core machine, with 2-4GB of RAM, but the exact system requirements depend on your DBMS, the number of concurrent users, and the size of your repository.

**Note:** To calculate the size required for your repository database, estimate the number of models that will be stored and the period during which they will be developed. An average model containing 100 primary objects(tables, classes, etc.) will have an initial disk size of 5MBand the size ofitsinitial check in will be around 10MB. Assuming an average number of edits, each subsequent check in will add 10% to the size of the file, so that after an average development period of two months (40 working days) with one check in per day, the final model file size will be  $10MB*1 \cdot 1^{40}$  or approximately 500MB. If your team will develop 20 such models during the course of the year, you should allow 10GB of space for your repository database.

If you want to use the repository proxy or PowerDesigner Portal, you should install them, by preference, on the same machine where the repository is located to optimize communication between the components. If the repository server is not a Windowsserver or is unable to support the additional workload, then we recommend installing these components on another machine on the same LAN segment.

**2.** Install SQL Anywhere® on the repository server and create a database to house the PowerDesigner repository (see [Installing and Authenticating SQL Anywhere](#page-25-0) on page 22) .

Alternatively, create a database to house the repository in one of the other supported DBMSs:

- Adaptive Server<sup>®</sup> Enterprise
- Oracle 8 and higher
- IBM DB2 Common Server and DB2 for OS/390
- Informix 2000
- Microsoft SQL Server 2005 and higher we recommend that you use a server that is not currently managing a high transaction load,

<span id="page-25-0"></span>since PowerDesigner performs long- running synchronous transactions during Check-In/Check-Out.

**Note:** The most up-to-date list of supported DBMSs, is available at [http://](http://certification.sybase.com) [certification.sybase.com](http://certification.sybase.com).

- **3.** Install the repository to the new database (see *[Installing the Repository to the Server](#page-27-0)* on page 24).
- **4.** [optional] Install the repository proxy on the repository server (see *[Installing the](#page-31-0)* [Repository Proxy](#page-31-0) on page 28).

The proxy simplifies and offers more security for connection to your repository and may provide performance improvements in environments where clients will be connecting over a WAN or complicated LAN or when dealing regularly with large (15MB+) models.

**5.** [optional] Install the PowerDesigner Portal on the repository server (see *[Installing the](#page-34-0)* [PowerDesigner Portal Server](#page-34-0) on page 31).

The PowerDesigner Portal provides access to your repository models via a Web browser.

## **Installing and Authenticating SQL Anywhere**

The PowerDesigner repository is delivered with an *authenticated* version of Sybase SQL Anywhere, which can only be used to store your PowerDesigner model repository. Note that the trial version of PowerDesigner is supplied with a lighter version of SQL Anywhere, for which the setup may be slightly different.

- **1.** Insert the software CD-ROM in the drive, and click the **Install SQL Anywhere** button. Choose yoursetup language, and then click **Next** to open theSQL Anywhere InstallShield wizard.
- **2.** Click **Next** to go to the license agreement page. Select your country or region, review and accept the license terms, and then click **Next** to go to the **Custom Setup**.
- **3.** Leave all the defaults, click **Next**, and then click **Install** to start the installation.

<span id="page-26-0"></span>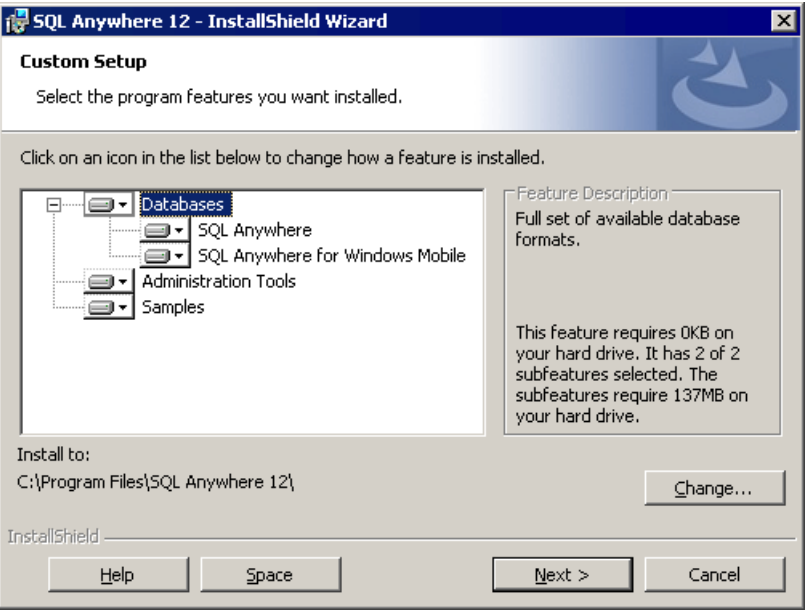

- **4.** When the installation is complete, you will be invited to view the ReadMe and online resources. Make your choices, and then click **Finish** to exit the wizard
- **5.** Copy the contents of the authdb.sql file delivered in the Setup\support directory of the installation media (and in the Tools directory of yourPowerDesigner installation) into the file \Script\optdeflt.sql in your SQL Anywhere installation on the repository server.

Copying these statements in this way ensure that when you create a database, it will automatically be authorized for use with the PowerDesigner repository.

**Note:** If you create a database before having copied the authentication instructions in this way, then you will need to authenticate it manually by opening the Interactive SQL tool, logging into your database, and running the contents of  $\alpha$ uthdb. sql against it.

### **Creating a Database to Contain the Repository**

Once you have installed SQL Anywhere, you must create an authenticated database on the repository server to which you will deploy the repository.

- **1.** Select**Start > Programs > SQL Anywhere 12 > Admin Tools > Sybase Central**to open Sybase Central.
- **2.** Select **Tools > SQL Anywhere 12 > Create Database** to open the Create Database Wizard.
- **3.** Click **Next** to go to the Select a Location page. The **Create** a database on this computer option is automatically selected. Click **Next** to go to the Specify a Database File page.
- <span id="page-27-0"></span>**4.** Enter an appropriate name for the database, and then click **Next** to go to the Specify the Transaction Log File page.
- **5.** Make sure the **Maintain the Following Transaction Log File** check box is selected, accept or specify an alternate log file name and location, and then click **Next**.
- **6.** Continue clicking **Next** and accepting the default settings until you arrive at the Specify DBA User and Password page.
- **7.** By default, the database is created with a super-user called DBA, and with a password "sql". Select these defaults or provide your own parameters, and then click **Next** to go to the Connect to the Database page.

**Note:** You will need to enter this username and password in the repository definition (see Installing the Repository to the Server on page 24).

**8.** Click **Finish**to create the database. A message box displaysthe progress and informs you when the creation is complete.

### **Installing the Repository to the Server**

The repository administrator must set up the repository on a database server running one of the supported DBMSs.

**Note:** Before you can install the repository, you must create an empty database with an administrator user who has full rights on all the tables (see *[Creating](#page-26-0) a Database to Contain the* [Repository](#page-26-0) on page 23) and install PowerDesigner on the repository administrator's workstation (see *[Chapter 2, Installing PowerDesigner](#page-14-0)* on page 11).

- **1.** On the repository administrator's workstation, start PowerDesigner and select **Repository > Repository Definitions** to open the List of Repository Definitions.
- **2.** Click the **Add a Row** tool to create a new definition, and click the **Properties** tool to open its property sheet.
- **3.** Enter the following properties:

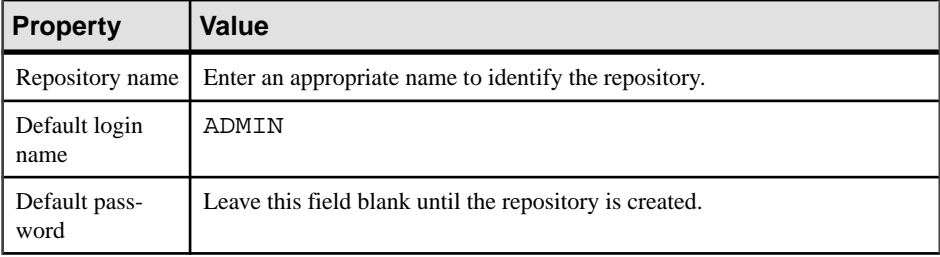

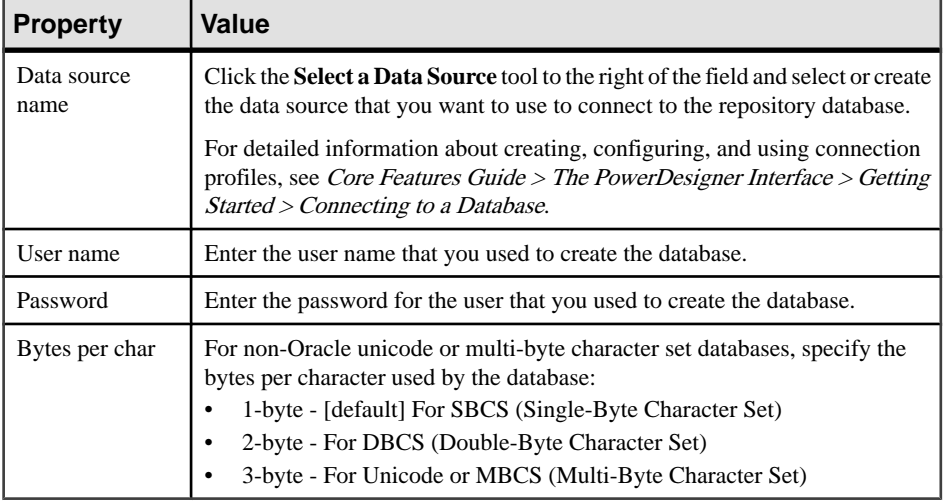

- **4.** Click **Test** to test the connection and, in the event of an error, double-check your connection parameters. Then click **OK** to return to your repository definition, and click **OK** to complete its creation.
- **5.** Select **Repository > Connect** to open the Connect dialog. Select the name of the repository definition you just created and click **OK** to connect. A message box is displayed inviting you to install the repository. This will involve running a SQL script to create the necessary tables.
- **6.** Click **Yes** to continue. The read-only Repository Installation Script window opens.

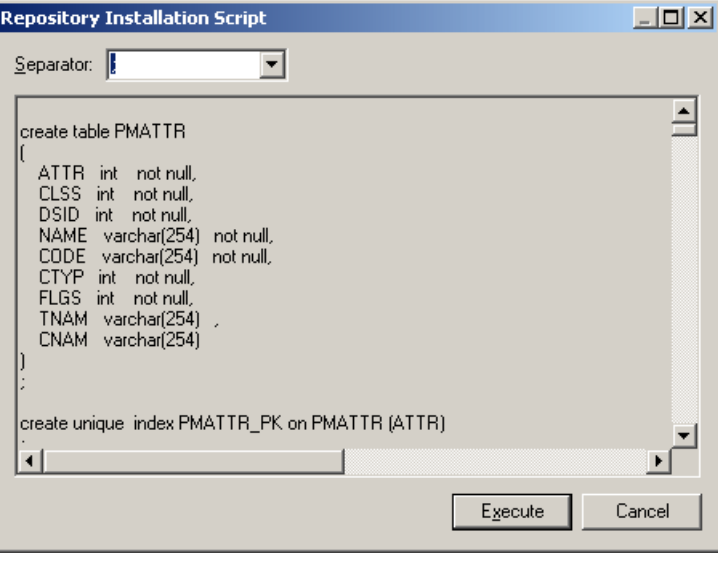

**Note:** You cannot edit the script in this dialog, but you can, if necessary, modify the statements (for example, to add physical options) by copying the script to an external SQL <span id="page-29-0"></span>editor, making the appropriate edits, and then connecting to the database to execute the script outside of PowerDesigner. The Separator list in the dialog lets you select the separator appropriate to your interpreter.

**7.** Click **Execute** to run the script and create the repository tables.

When the repository has been successfully installed, the message Repository installation completed appears in the Output window. In the repository Browser, the root of the repository tree displays the repository name, the repository user and the current branch (MyBase::ADMIN::<Default>), and is ready for use.

**Note:** If the installation fails due to network problems, insufficient disk space, or permission problems, we recommend that you do not choose to ignore the errors, butrather abort the installation and start again.

**8.** Select **Repository > Administration > Users** to open the list of users, select the ADMIN entry, click the **Properties**tool, and enter a secure password for the administrator account.

For detailed information about working with repository users and groups, see Core Features Guide > Administering PowerDesigner > Controlling Repository Access.

### **Troubleshooting the Repository Installed on ASE**

This section lists known issues encountered when installing the repository on an Sybase Adaptive Server Enterprise DBMS.

#### Commonly Required ASE Parameters

The following ASE parameters must frequently be configured higher than their default settings to optimize check in of models:

- number of open objects
- number of open indexes
- number of locks
- max memory
- procedure cache size

#### Must declare variable '@dr\_t\_a0'. SQLSTATE =  $ZZZZZ$

If you see the above error and are connecting to an ASE server via ODBC, open the ODBC DataSource Administrator,select your data source, and selectthe **Enable Dynamic Prepare** option on the **Connection** tab.

#### Truncated data on extraction

If you are seeing data truncated on extraction from the repository and are connecting to an ASE server via ODBC, open the ODBC Data Source Administrator, select your data source, and enter the value 10000000 in the **Text size** field on the **Advanced** tab.

If characterssuch asthe ellipsis are being truncated, you should verify thatthe characterset of your driver matches the setting for your database.

### <span id="page-30-0"></span>**Troubleshooting the Repository Installed on DB2**

This section lists known issues encountered when installing the repository on an IBM DB2 DBMS.

#### Exception During Search

If you are seeing exceptions when performing a search through the PowerDesigner Portal, you should consider doubling the size of the applheapsz parameter, which controls the application heap size.

#### **Upgrading the Repository**

When you upgrade PowerDesigner, all modules installed on your machine, including the repository module, are upgraded. The first time you connect to the repository after upgrading PowerDesigner, you are prompted to upgrade the repository database on the server. All PowerDesigner users connecting to a repository that has been upgraded must also upgrade.

You cannot upgrade the repository through a repository proxy connection. You must use a direct ODBC connection instead.

In case of upgrade failure due to network or permission problems, or insufficient disk space, you should restore the repository database from your backup version and retry an upgrade when problems are solved. If the upgrade fails because of the data in your database, then you should contact technical support for assistance.

**Warning!** Always back up your repository database before upgrading it. If you have installed the PowerDesigner Portal, you must stop the PowerDesigner Portal Service before performing an upgrade.

Only the PowerDesigner modules that you have installed will be upgraded the repository database. For example, if you do not have the Object Oriented Model installed on your machine, that part of the repository database will not be upgraded. The next user of the database that has installed the OOM will upgrade that part of the database upon connection, and so on.

**Note:** If you created your repository database with Microsoft SQL Server or Sybase ASE before PowerDesigner version 15.0, we recommend that you select **Rebuild clustered indexes** in the Repository Update Script dialog to improve performance, particularly for document check out. If you do not select this option at upgrade time, or if you use a direct Microsoft SQL Server or Sybase ASE repository connection, you can select **Repository > Administration > Rebuild Clustered Indexes** at any time to perform the rebuild.

### <span id="page-31-0"></span>**Dropping the Repository Tables**

The Drop Repository Tables command removes all repository tables and their content from the database and cuts the connection with the database.

**Warning!** Dropping the repository database cannot be undone.If you have not backed up your models and other contents, they will be lost. You cannot drop the repository tables through a proxy connection. You must perform a direct ODBC connection instead.

**1.** Select **Repository > Administration > Drop Repository Tables**. You will be prompted to confirm that you want to continue. Click **Yes** to open the Repository Table Drop Script window.

This window is read-only. You can only review the script, and not edit it. If you want to modify the script you should copy it to a script interpreter, after having selected the appropriate separator for your interpretor from the list.

**2.** Click **Execute** to begin the deletion.

# **Installing the Repository Proxy**

The PowerDesigner repository proxy is an optional program that receives requests from client workstations and translates them into a more efficient proprietary format for communication with the repository server. The proxy can considerably improve performance, particularly if clients will be connecting over a WAN or complicated LAN environment or when dealing regularly with larger (15MB+) models, due to its client request pooling and sophisticated caching.

You should install the proxy on the same server as the respository, if possible, to optimize communication between the components. If the repository server processor is not a Windows server or is unable to support the additional workload, then we recommend installing the proxy on another machine on the same LAN segment. We recommend as a minimum, a dualcore machine, with 2-4GB of RAM, but the exact system requirements depend on the number of concurrent users and the size of your repository.

The repository administrator will set up the repository proxy.

- **1.** Choose whether to install the repository proxy on the repository server, or on another windows machine on the same LAN.
- **2.** Create a data source to define the connection between the proxy and the repository database (see [Creating an ODBC System Data Source on the Proxy Server](#page-32-0) on page 29).
- **3.** Run the repository proxy setup program to install the proxy as a service (see *[Installing](#page-32-0) the* [Repository Proxy on the Proxy Server](#page-32-0) on page 29).
- **4.** Launch the configuration tool to configure the proxy (see [Configuring the Repository](#page-33-0) [Proxy](#page-33-0) on page 30).

The repository proxy is now ready for use.

### <span id="page-32-0"></span>**Creating an ODBC System Data Source on the Proxy Server**

The ODBC data source defines the connection between the proxy and the repository database. You must create a system (and not a user) data source for the proxy to communicate with the repository.

- **1.** Select **Start > Settings > Control Panel > Administrative Tools > Data Sources (ODBC)** to open the ODBC Data Source Administrator window.
- **2.** Click the **System DSN** tab, and then click the **Add** button.
- **3.** Select the driver corresponding to your DBMS.

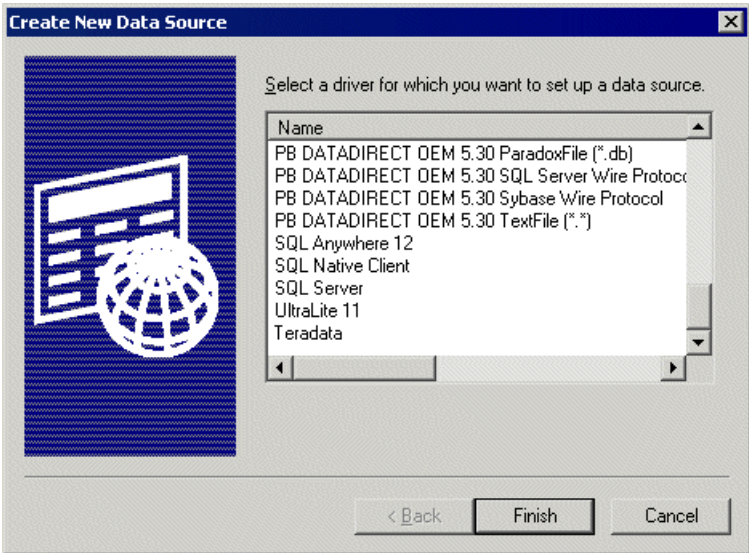

**4.** Click **Finish** to exit the wizard.

The configuration box is displayed. Generally, you will have to declare the data source name together with the name of the server where the database is installed.

You may also be prompted to type the name of the user that will connect to the database and a password.

- **5.** Test the connection if applicable and then save the new DSN by clicking **OK** to return to the System DSN page, where your new data source is displayed in the list.
- **6.** Click **OK** to close the ODBC Data Source Administrator window.

#### **Installing the Repository Proxy on the Proxy Server**

The repository administrator is generally responsible for installing the repository proxy.

**1.** Insert the PowerDesigner software CD-ROM in the drive, and then click the **Install PowerDesigner Repository Proxy** button.

The Repository Proxy installation program opens to the welcome page.

<span id="page-33-0"></span>**2.** Click **Next** to go to the license agreement page, and select the location where you are installing the software. Read the License Agreement and click the **I Agree** radio button to accept the terms of the agreement. If you click **I Do Not Agree**, you cannot proceed with the Setup program and you will have to cancel the install.

**Note:** You can print the License Agreement from the Setup\Licenses directory on the product CD.

- **3.** Click **Next** to go to the directory selection page. Setup suggests a location in which to install the Proxy, which you can change by clicking the **Browse** button.
- **4.** Click **Next** to go to the current settings page which shows your choices.
- **5.** Click **Next** to accept the current settings and start copying files.

The copy starts. A progress box is displayed and Setup copies files to the destination directory. When the setup is complete, a page is displayed with two checkboxes selected by default, to let you start the proxy service and launch the configuration tool.

**6.** Click **Finish** to exit the wizard.

The Repository Proxy Configuration dialog opens to let you configure the repository proxy (see *Configuring the Repository Proxy* on page 30).

### **Configuring the Repository Proxy**

The Repository Proxy Configuration dialog box allows you to configure the repository proxy. This configuration phase simplifies the client connection to the repository. When connecting to a repository,the client only has to select a proxy repository definition in which the name of the proxy server, its port number and the instance of the proxy are specified.

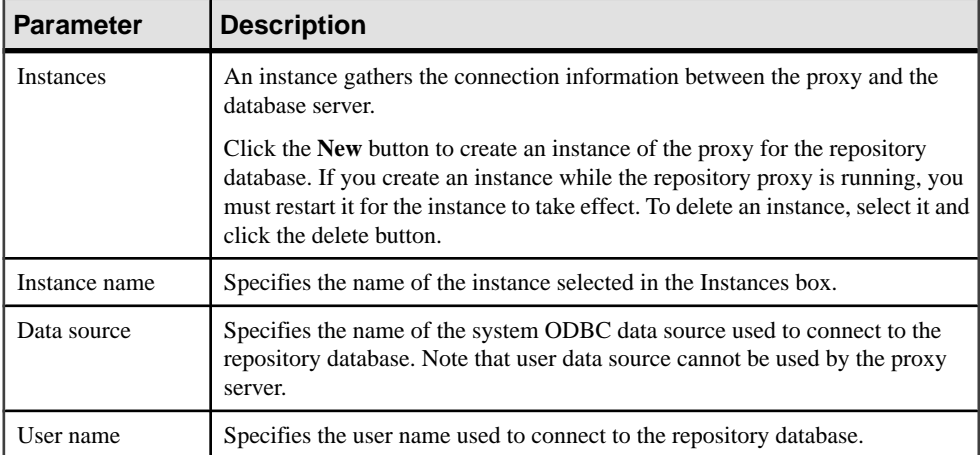

The Repository Proxy Configuration dialog box lists instances on the left side, and proxy parameters on the right side:

<span id="page-34-0"></span>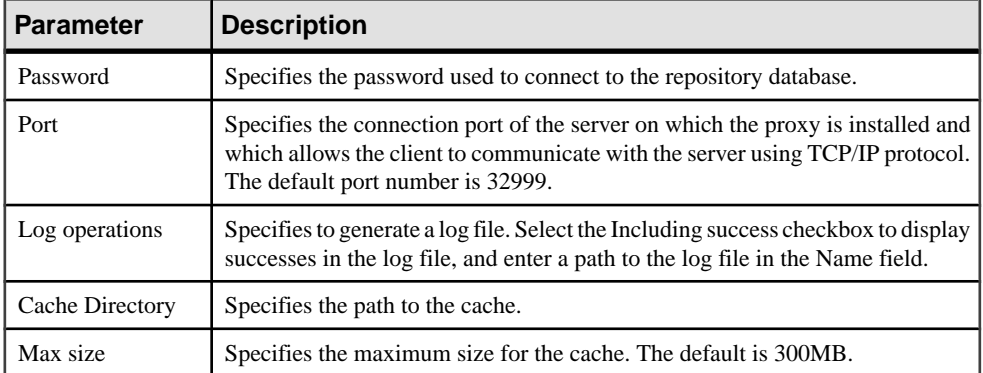

Now that configuration is complete, you can set up client machines to connect to the repository via the proxy (see Core Features Guide  $>$  The PowerDesigner Interface  $>$  Getting Started  $>$ Accessing the Repository).

## **Installing the PowerDesigner Portal Server**

The PowerDesigner Portal allows you to view the contents of your repository in your standard web browser. The PowerDesigner installation disc includes database access and web application layers that are required to browse your repository from the web, along with a standard Apache Tomcat web server. Before beginning the installation, you should already have created your repository database and have the DBMS user name and password to hand.

For maximum responsiveness, we recommend that you install the database access layer on the same machine as your repository database, while the web application layer can be installed on any appropriate machine. While each instance of the PowerDesigner Portal database access layer can only communicate with a single repository database, a single web application instance can communicate with multiple database access layers and provide a single point of access for users browsing multiple repositories.

Ifthe repository server processoris not a Windowsserver oris unable to supportthe additional workload, then we recommend installing the PowerDesigner Portal on another machine on the same LAN segment. We recommend as a minimum, a dual-core machine, with 2-4GB of RAM, but the exact system requirements depend on the number of concurrent users and the size of your repository.

Note: For information about using the PowerDesigner Portal, see Core Features Guide > The PowerDesigner Interface > The PowerDesigner Portal.

**1.** Insert the PowerDesigner software CD-ROM in the drive, and then click the **Install PowerDesigner Portal** button.

The PowerDesigner Portal installation program opens to the welcome page.

- **2.** Click **Next** to go to the license page, and select the type of license that you want to use:
	- **Trial** For evaluating PowerDesigner and the PowerDesigner Portal
	- **PowerDesigner Portal** For using the PowerDesigner Portal without allowing users to edit object comments, descriptions, and annotations
	- **PowerDesigner Portal Composer** For allowing users to edit object comments, descriptions, and annotations, which requires a separate license. If you select this option, you will be prompted to specify the licence serverthatmanagesthislicense (see [Installing a License Server](#page-7-0) on page 4).
- **3.** Click **Next** to go to the license agreement page, and select the location where you are installing the software. Read the License Agreement and click the **I Agree** radio button to accept the terms of the agreement. If you click **I Do Not Agree**, you cannot proceed with the Setup program and you will have to cancel the install.

**Note:** You can print the License Agreement from the Setup\Licenses directory on the product CD.

**4.** Click **Next** to go to the web server page. If you have already installed one or more PowerDesigner Portal servers, you can select the second option to install the web application layer only. You will then be prompted to specify connection information for a PowerDesigner Portal server to which it will connect. Setup suggests a location in which to install the PowerDesigner Portal, which you can change by clicking the **Browse** button.

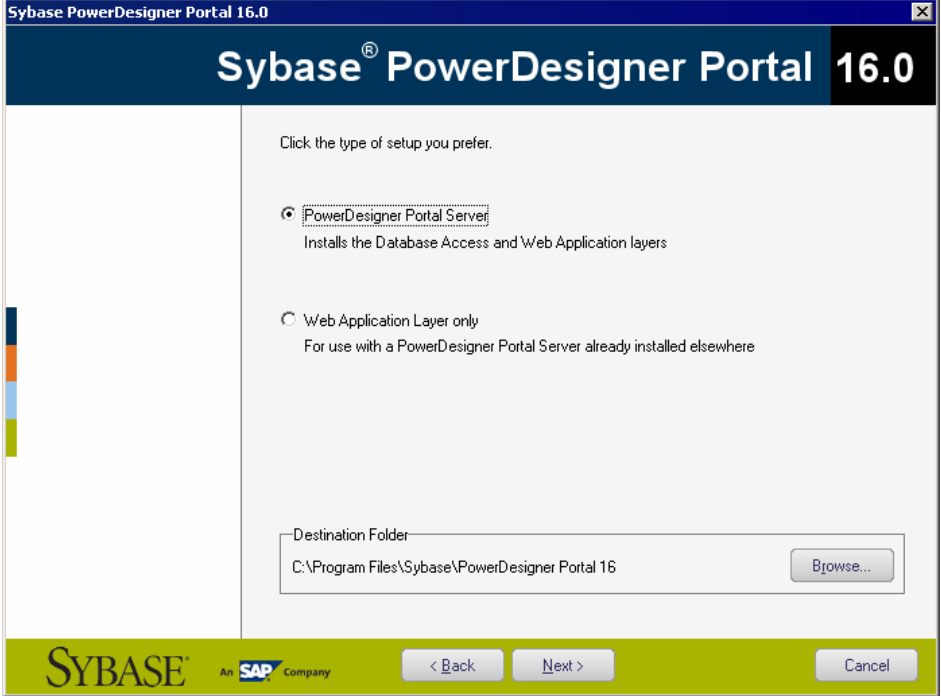

**5.** Click **Next** to go to the application server page. By default, the installer will install a new Tomcat Server. If you want to use one of the other supported servers, select it and specify its location. Default sever ports may be provided that you must verify. At least one port is required in order to create a connection profile and connect to the repository database.

**Note:** If you choose the WebLogic application server, you must deploy the archive directory (by default, the weblogic\_openfolder directory inside your PowerDesigner Portal installation directory) from your WebLogic Administrative Console once the setup has completed.

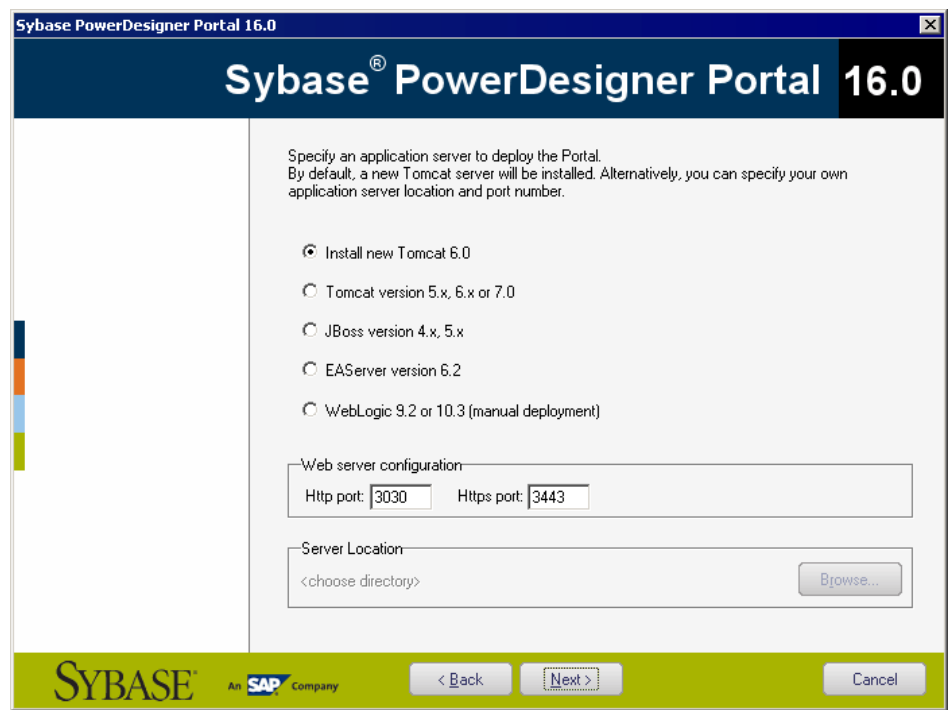

- **6.** Click **Next** to go to the JDK page. By default, a new JDK is installed. If you want to use an existing JDK, deselect the check box and specify its location.
- **7.** Click **Next** to go to:
	- [for a full PowerDesigner Portal server install] The database parameters page lets you enter the appropriate parameters for your database. If you select the **Use Windows Authentication**checkbox, you will need to selectthe **This account** option on the **Log On** tab of the web server service property sheet before starting the service.

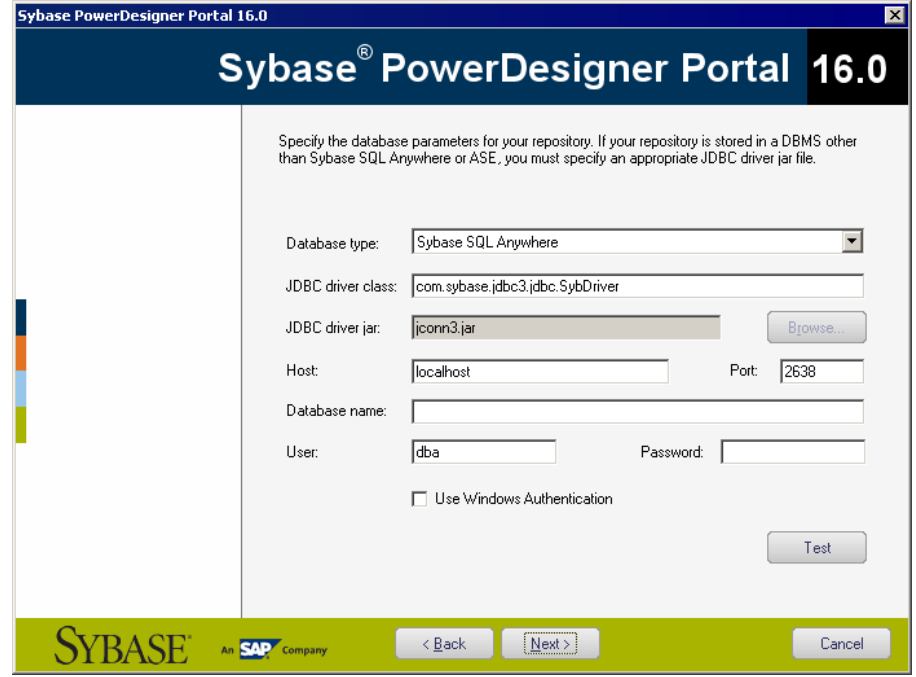

• [for an application layer only install] The connection information page of the PowerDesigner Portal server lets you enter the appropriate parameters for connecting to the existing repository web server instance. You must enter at least one port:

<span id="page-38-0"></span>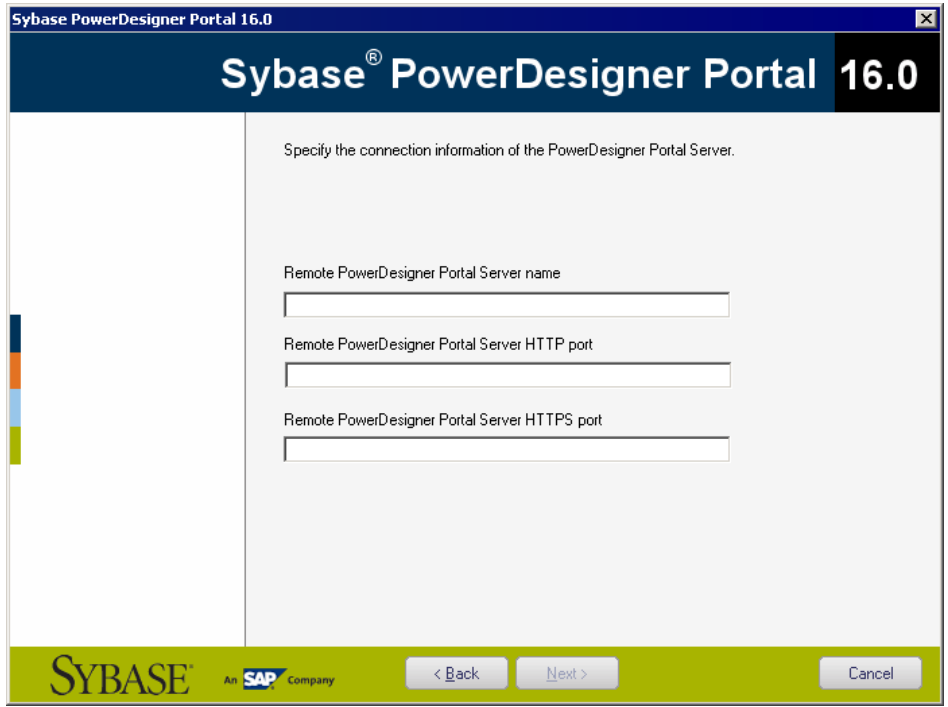

- **8.** Click **Next** to go to the information page which summarizes your choices.
- **9.** Click **Next** to accept the current settings and start copying files.

The install begins. A progress box is displayed and Setup copies files to the destination directory. When the setup is complete, one of the following pages appears depending on your selection on the web server page:

- [PowerDesigner Portal server] The completion page opens with two check boxes selected by default to let you:
	- Start the PowerDesigner Portal Server service
	- Open the PowerDesigner Portal Web page
- [web application layer] The completion page opens with a check box selected by default to let you open the service configuration page and enter its account name and password. Then you will have to start the service.

**10.** Click **Finish** to exit the wizard.

#### **Accessing the PowerDesigner Portal Web Site**

You can start and stop the PowerDesigner Portal server and the associated service by navigating to the server from your Start menu.

By default, these commands appear as sub-items of **Programs > Sybase > PowerDesigner Portal** , and selecting the appropriate sub-item:

- <span id="page-39-0"></span>• Start the PowerDesigner Portal Server
- Start the PowerDesigner Portal Server Service
- Stop the PowerDesigner Portal Server
- Stop the PowerDesigner Portal Server Service

When the server is running (whether as a service or not), navigate to the following address:

#### http://server-name:port-number/cmr

Where *server-name* is the name of the machine on which you have installed the PowerDesigner Portal server, and *port-number* is the port specified during installation. Note that cmr is the name of the PowerDesigner Portal program and is a required part of the address.

The following screen will appear:

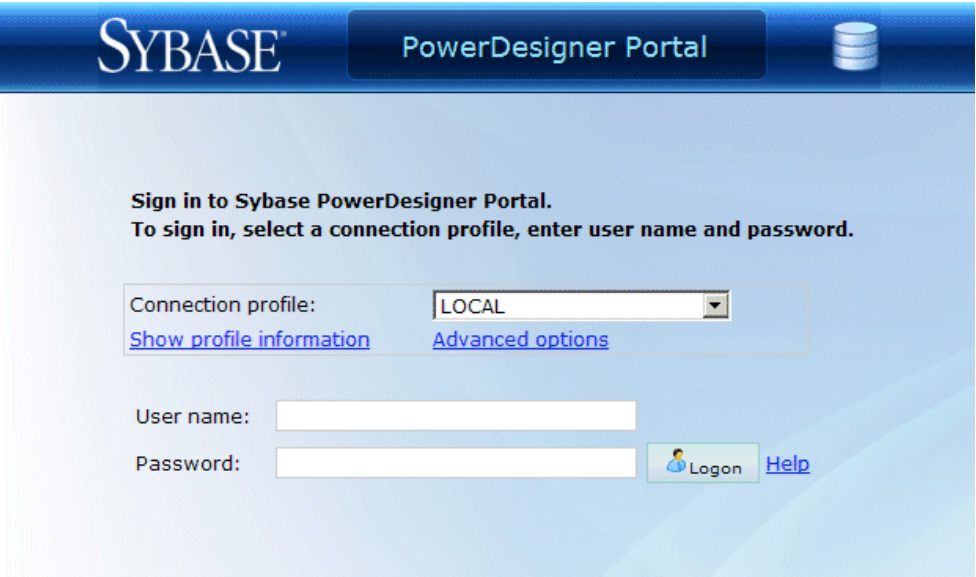

@Copyright 2007-2010, Sybase Inc. All rights reserved. PowerDesigner Portal Version 15.3

For information about using the PowerDesigner Portal, see Core Features Guide > The PowerDesigner Interface > The PowerDesigner Portal.

#### **PowerDesigner Portal Security**

All passwords saved in the repository configuration files are encrypted and are decrypted at runtime. User passwords are encrypted when making connection to the repository.

The default keys used for the encryption and decryption process are saved in the following file:

install\_dir/keystore/common.keystore

For security purposes, we recommend that you generate your own key and keystore file. The keystore information is saved in the following file:

install\_dir/keystore/config/cmrcommon.xml

This file contains the following XML structure:

```
<cmrcommon>
    <!-- Keystore Configuration -->
    <bean class="java.lang.Object" id="cmr.common.config.keystore">
        <!-- if value is empty, default to cmr home\keystore folder 
-->
         <param name="keyStoreFilePath" value=""/>
         <param name="keyStoreFileName" value="common.keystore"/>
         <param name="keyStoreAlias" value="cmrenkey"/>
         <param name="keyStorePassword" value="changeit"/>
     </bean>
</cmrcommon>
```
You can edit the following nodes:

- keyStoreFilePath Specifies the path to the keystore file. Default value: *install dir/* keystore/.
- keyStoreFileName Specifies the name of the keystore file.
- keyStoreAlias [required] Specifies the name of the alias of the key in the keystore.
- keyStorePassword [required] Specifies the password to read the keystore.

You can use the following command to generate a 512 byte key and keystore file:

```
JDK_HOME\bin\keytool -genkey -keyalg RSA -keysize 512 –alias 
keyStoreAlias -keypass keyStorePassword -keystore keyStoreFilePath
\keyStoreFileName -storepass keyStorePassword
```
For example: to generate a new key using the default values specified in the cmrcommon.xml file:

```
JDK_HOME\bin\keytool –genkey –keyalg RSA –keysize 512 –alias 
cmrenkey –keypass changeit –keystore install_dir\keystore
\common.keystore –storepass changeit
```
Note that all PowerDesigner Portal web application layer installations that need to connect to a PowerDesigner Portal Server must use the same keyStore file. We recommend that you update periodically the key in the keystore. If a new key is being used, make sure to change the passwords in *install\_dir*/keystore/config/repository.xml file to a plain password. PowerDesigner Portal will automatically encrypt any plain passwords in this file.

For example: the database access password.

```
 <bean 
class="com.sybase.cmr.infra.server.persistence.db.connection.DBCPCo
nnectionProvider"
         id="cmr.connection.provider">
         <param name="databaseProfile" value="asa90.xml" />
         <param name="dbtype" value="Sybase ASA 10.x" />
         <param name="connectionURL"
```

```
 value="jdbc:sybase:Tds:localhost:2638" />
     <param name="jdbcDriverClass"
         value="com.sybase.jdbc3.jdbc.SybDriver" />
     <param name="dbhost" value="localhost" />
     <param name="dbport" value="2638" />
     <param name="dbname" value="" />
     <param name="user" value="dba" />
     <param name="password" value="sql" />
     <param name="initialPoolSize" value="1" />
     <param name="minIdle" value="1" />
     <param name="maxIdle" value="3" />
     <param name="maxWait" value="2" />
     <param name="maxActive" value="10" />
     <param name="isolationLevel" value="1" />
 </bean>
```
The mail server password:

```
 <bean class="java.lang.Object" id="cmr.server.config.smtp">
         <param name="mail_notification_resume" value="true" />
         <param name="mail_notification_include_before_resume" 
value="false"/>
         <param name="smtp_host" value="" />
         <param name="smtp_port" value="" />
         <param name="default_sender_email" value="" />
         <param name="smtp_ssl" value="false" />
         <param name="smtp_auth" value="false" />
         <param name="smtp_auth_account" value="" />
         <param name="smtp_auth_password" value="" />
         <param name="smtp_password_authentication" value="false" />
        <param name="mail_template_name" value="mail.template.xml" />
     </bean>
```
#### **Installing the PowerDesigner Portal Server on UNIX**

We do not provide support for installing any component of PowerDesigner on UNIX. However, it is possible to manually deploy the PowerDesigner Portal to a UNIX environment using this procedure.

**Note:** This procedure requires that you install and configure the PowerDesigner Portal on a Windows server in order to copy certain of the installation directories to your UNIX installation.

**1.** On your UNIX server, install JDK 6.0 or higher, and set the JAVA\_HOME environment variable to its path. For example:

```
export JAVA HOME=/usr/lib/jvm/java-6-sun
```
**2.** Install Tomcat 5.5 or 6.0 and set the CATALINA\_HOME environment variable to its path. For example:

```
export CATALINA_HOME=…/apache-tomcat-6.0.28
```
**3.** Create a new folder called CMR, and set the CMR HOME environment variable to its path. For example:

export CMR\_HOME=…/CMR

- <span id="page-42-0"></span>**4.** Copy the contents of the CMR\_HOME directory on your Windows environment to the CMR\_HOME directory on the UNIX server.
- **5.** Extract the appropriate license library for your flavor of UNIX from CMR HOME/ license/lib/sylapi 2.2.0.7.zip to CMR\_HOME/license/lib.
- **6.** Copy the cmr.war file from the CATALINA\_HOME/webapps directory on your Windows environment to the CATALINA HOME/webapps directory on the UNIX server.
- **7.** Unzip cmr.war and editthe file cmr.war/WEB-INF/cmrhome.xml to remove the content of the Path element, so that it reads <entry key="Path"></entry>. Rezip cmrhome.xml into a new cmr.war and deploy the new cmr.war.
- **8.** Ensure you have installed the necessary JDBC drivers to connect to your PowerDesigner Repository, and that they can be found via the proper path statement.
- **9.** Run CATALINA\_HOME/bin/startup.sh.

#### **Multiple PowerDesigner Portal Instances on One Server**

We do not provide support for running multiple instances of the PowerDesigner Portal on a single physical server. However, it is possible to manually configure your installation to do so using this procedure.

**1.** Install the initial PowerDesigner Portal normally.

In this example, we will install the Portal to  $C:\Delta!$ :

**2.** Create a second installation directory for the second instance of the Portal, and add a subdirectory to hold the second instance of Tomcat.

In this example, we will create a second installation directory at  $C:\Perctan 2$ 

**3.** Install the second Tomcat or other server to  $C:\Delta2\Tomcat$  and specify a different listening port.

In this example, we will use port number 3030 for the first Tomcat and 9090 for the second instance

- **4.** Copy C:\Portal\Tomcat\webapps\cmr.war to C:\Portal2\Tomcat  $\wedge$   $\wedge$ it will be if Tomcat is running.
- **5.** Copy the folders config, log, keystore, and license from C:\Portal to C: \Portal2.
- **6.** Edit C:\Portal2\Tomcat\webapps\cmr\WEB-INF\cmrhome.xml to specify your new folder:

```
<entry key="Path">C:\Portal2</entry>
```
**7.** Clear C:\Portal2\Tomcat\work and restart Tomcat.

<span id="page-43-0"></span>The URL for accessing the first PowerDesigner Portal is http://myserver:3030/ cmr/ and the URL for the second is http://myserver:9090/cmr/.

The new instance will initially point to the original database. You can change the database:

- By clicking the **Advanced options** link on the login page.
- By editing C:\Portal2\config\repository.xml

### **Changing the Repository DBMS**

If you decide to change the DBMS on which the repository database is stored, then you must copy an appropriate JDBC driver to the PowerDesigner Portal 16\Tomcat \webapps\cmr\WEB-INF\lib directory to allow the PowerDesigner Portal to connect to the new database.

We recommend that you keep your original database running initially and that you change the parameters on the PowerDesigner Portal Server Settings page, and use the **Test Connection** button to confirm that you can connect to the new database.

# <span id="page-44-0"></span>**Index**

64-bit support [8](#page-11-0)

# **A**

Adaptive Server Enterprise troubleshooting [26](#page-29-0) administrative install [15](#page-18-0) install client machines [16](#page-19-0) authdb.sql [22](#page-25-0) authenticate existing database [22](#page-25-0) new database [22](#page-25-0)

### **B**

backup repository database [27](#page-30-0)

## **C**

client install [16](#page-19-0) client/server environment [21](#page-24-0) computer name [3](#page-6-0) create database [23](#page-26-0)

### **D**

data encryption [9](#page-12-0) database create [21](#page-24-0), [23](#page-26-0) drop repository [28](#page-31-0) repository [21](#page-24-0) size [24](#page-27-0) upgrade [27](#page-30-0) DB2 troubleshooting [27](#page-30-0) dependencies [20](#page-23-0) diagnostic program [4](#page-7-0) disconnect repository [28](#page-31-0) disk space [16](#page-19-0)

### **E**

Eclipse plug-in [11](#page-14-0)

encryption [9](#page-12-0)

### **F**

floating served license impossible to return [4](#page-7-0) limitation [4](#page-7-0) font general options [20](#page-23-0) report [20](#page-23-0) symbol [20](#page-23-0)

### **G**

general options font [20](#page-23-0)

### **H**

host ID [3](#page-6-0)

### **I**

install administrative mode [15](#page-18-0) authenticated server [22](#page-25-0) copy files on server [16](#page-19-0) Eclipse plug-in [11](#page-14-0) font problem [20](#page-23-0) license server [4](#page-7-0) maintenance [19](#page-22-0) network location [16](#page-19-0) non-administrator user [11](#page-14-0) PowerDesigner [11](#page-14-0) PowerDesigner Portal [31](#page-34-0) repository proxy [28,](#page-31-0) [29](#page-32-0) silent [17](#page-20-0) SQL Anywhere [22](#page-25-0) upgrade administrative version [17](#page-20-0) Visual Studio plug-in [11](#page-14-0)

### **L**

license file [3](#page-6-0)

#### Index

license server install [4](#page-7-0) license file [4](#page-7-0) manage licenses on server [7](#page-10-0) reread [4](#page-7-0) start [4](#page-7-0) LMTOOLS [4,](#page-7-0) [7](#page-10-0) LMUTIL [4](#page-7-0), [7](#page-10-0)

### **M**

maintenance modify [19](#page-22-0) remove [19](#page-22-0) repair [19](#page-22-0) modify install [19](#page-22-0)

### **N**

network location [16](#page-19-0)

### **O**

ODBC [29](#page-32-0) optdeflt.sql [22](#page-25-0)

### **P**

password encryption [9](#page-12-0) PowerDesigner administrative install [15](#page-18-0) current setting [11](#page-14-0) install [11](#page-14-0) README [11](#page-14-0) upgrading [8](#page-11-0) PowerDesigner Portal [21](#page-24-0) accessing [35](#page-38-0) change DBMS [40](#page-43-0) install [31](#page-34-0) keystore [36](#page-39-0) multiple instances [39](#page-42-0) security [36](#page-39-0) UNIX install [38](#page-41-0) proxy configure [30](#page-33-0) install [28](#page-31-0) repository [21](#page-24-0) proxy connection [27](#page-30-0)

### **R**

readme.html [11](#page-14-0) rebuilding clustered index [27](#page-30-0) remove install [19](#page-22-0) repair install [19](#page-22-0) repository Adaptive Server Enterprise [26](#page-29-0) backup database [27](#page-30-0) change DBMS [40](#page-43-0) create database [21](#page-24-0) create ODBC system data source [29](#page-32-0) database size [24](#page-27-0) database upgrade [27](#page-30-0) DB2 [27](#page-30-0) drop script [28](#page-31-0) drop tables [28](#page-31-0) install [22](#page-25-0), [28](#page-31-0) rebuilding clustered index [27](#page-30-0) upgrade [27](#page-30-0) upgrade failure [27](#page-30-0) repository proxy [21](#page-24-0) configure [30](#page-33-0) install [29](#page-32-0) reread license file [7](#page-10-0) reread license server [4](#page-7-0) response file [17](#page-20-0) return floating served license [4](#page-7-0) standalone served license [4](#page-7-0)

### **S**

server check disk space [16](#page-19-0) copy files [16](#page-19-0) database [21](#page-24-0) install [22](#page-25-0) install license server [4](#page-7-0) manage licenses [7](#page-10-0) SQL Anywhere [22](#page-25-0) settings PowerDesigner [11](#page-14-0) setup.iss [17](#page-20-0) setup.log [17](#page-20-0) silent install [17](#page-20-0) response file [17](#page-20-0) SPDC [3](#page-6-0)

SQL Anywhere authenticated server [22](#page-25-0) install [22](#page-25-0) network authenticated server [22](#page-25-0) repository [22](#page-25-0) standalone local license [3](#page-6-0) standalone served license impossible to return [4](#page-7-0) limitation [4](#page-7-0) start license server [4](#page-7-0) Sybase Product Download Center [3](#page-6-0) system data source [29](#page-32-0)

### **U**

#### UNIX

PowerDesigner Portal [38](#page-41-0)

upgrade [27](#page-30-0) administrative install [17](#page-20-0)

### **V**

Visio add-in [8](#page-11-0) Visual Studio plug-in [11](#page-14-0)

### **W**

web browser install [31](#page-34-0) keystore [36](#page-39-0) security [36](#page-39-0) Windows 64-bit [8](#page-11-0) Word [8](#page-11-0)

Index